**بسم االله الرحمن الرحیم** 

**السلام علیكم ورحمة االله وبركاتة** 

**أھلا وسھلاً بالجمیع سنتعلم ھنا بمشیئة االله برنامج إكسل وسأحاول إن شاء االله بأن یكون ھناك درس إلى درسین أسبوعیاً حتى ننتھي من الإكسل ومن ثم ننتقل إلى الوورد و الأكسس وھكذا حتى ننھي الأوفیس بأذن االله تعالى.** 

### **Microsoft Excel**

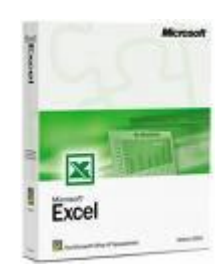

**الدرس الأول : شاشة البرنامج الافتتاحیة .** 

**برنامج مایكروسوفت إكسل أحد برامج مجموعة أوفیس ، وھو برنامج متخصص في عمل الحسابات ورسم المخططات البیانیة ، ویسمى برنامج الجداول الالكترونیة أو الجداول الحسابیة . كما یستخدم البرنامج ایضا عند الحاجة إلى إنشاء جداول كتابیة معقدة أي یصعب إنشاؤھا في معالجات النصوص كبرنامج الوورد . أنظر الشكل التالي:** 

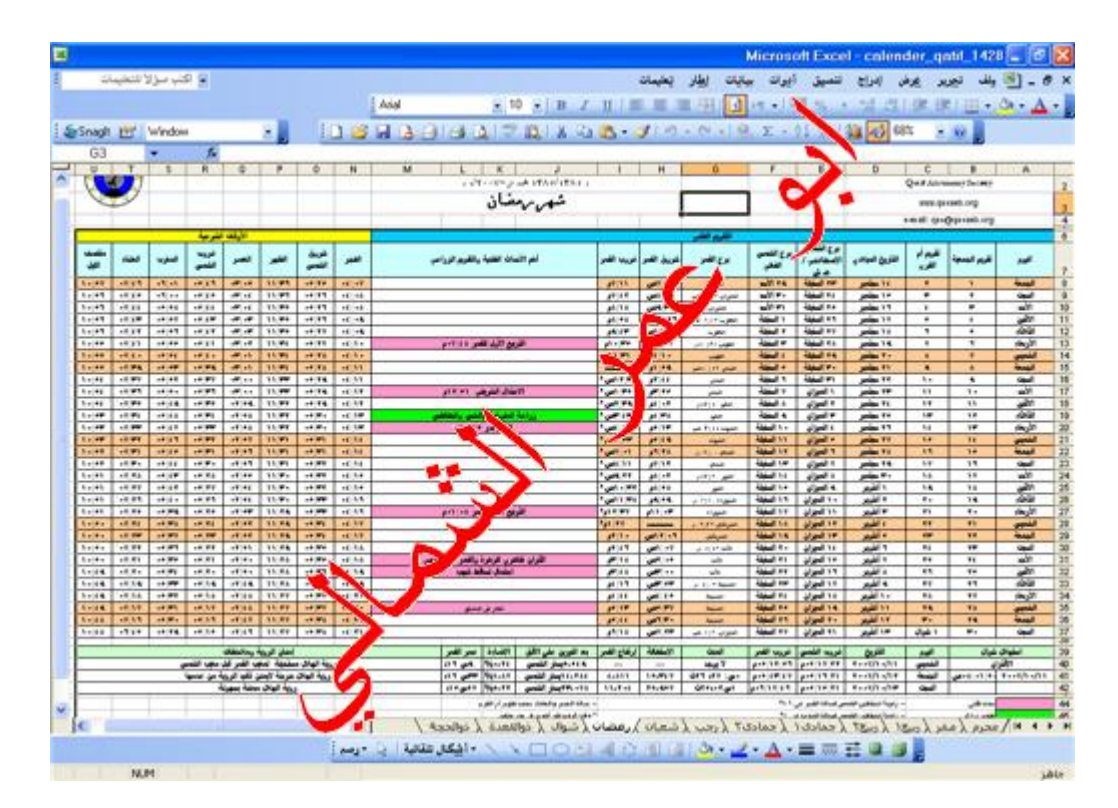

**ویقدم إكسل الكثیر من المزایا والمھام كاستخدام المتسلسلات الحرفیة والرقمیة والإكمال التلقائي وتصفیتھا........** 

### **لتشغیل البرنامج انقر على زر ابدأ >> البرامج >> Excel Microsoft وبعد تشغیل البرنامج تظھر الشاشة الافتتاحیة للبرنامج كما بالشكل التالي: تم تقلیل :**

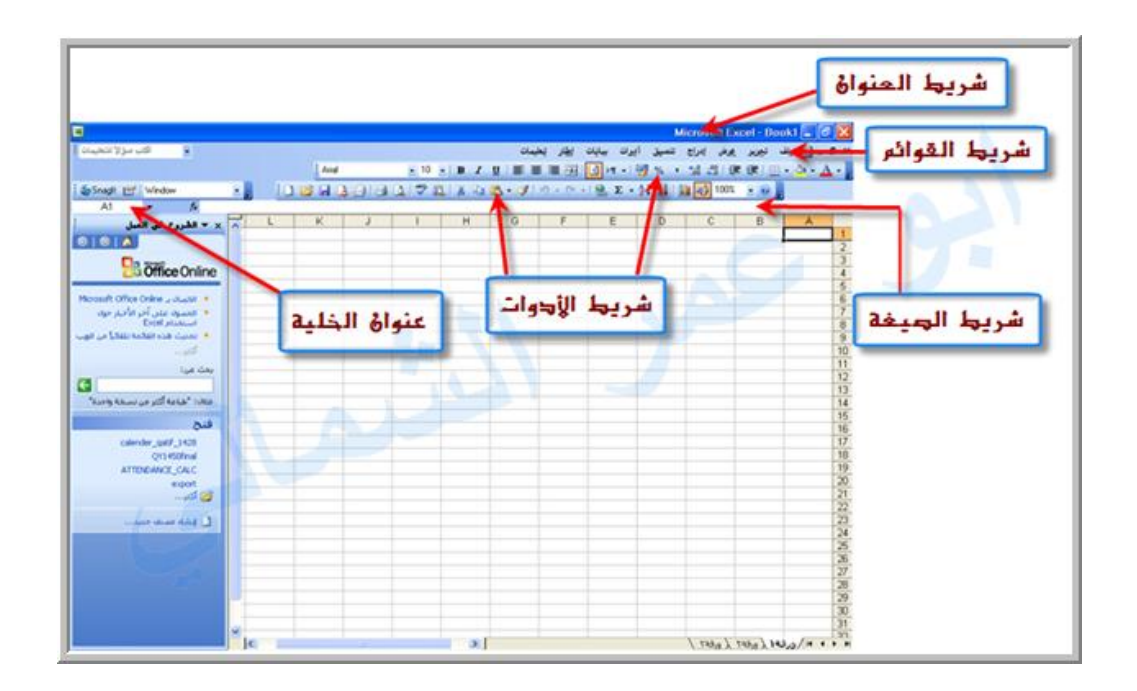

**شریط العنوان: یكون بھذا الشریط اسم البرنامج مایكروسوفت اكسل متبوعا باسم الملف ویكون امتداد ملف الاكسل XLS .** 

**شریط القوائم : تعرض القائمة لائحة الأوامر وھناك بعض الاختصارات للأوامر من لوحة المفاتیح أو من شریط الأدوات .** 

**شریط الأدوات : عبارة عن خلیط بین أزرار وقوائم لتسھیل التعامل مع البرنامج یمكن تغییر حجم شریط الأدوات لعرض أزرار إضافیة ، كما یمكنك إظھار كافة الأزرار .** 

**شریط الصیغة: وھو الشریط التي تظھر فیھ المعادلات أو الدوال .** 

**ورقة العمل : وكل ملف بالإكسل یشتمل على ٣ ورقات افتراضیة یمكن زیادة عدد الورقات وكل ورقة مكونة من عدد من الأعمدة تبدأ بحرف A وتنتھي بحرفي IV وكذلك عدد من الصفوف تبدأ من الصف رقم (٦٥٥٣٦-١)** 

**الخلیة : تقاطع أي عمود مع أي صف في ورقة العمل .** 

**الخلیة النشطة : ھي الخلیة التي یحیط بھا برواز ویظھر عنوانھا في شریط الصیغة .** 

#### **الدرس الثاني: إدخال النص و التعبئة التلقائیة**

**إدخال النص: النص ھو مجموعة من الحروف والأرقام ویتم إدخال النص في الإكسل داخل الخلایا في ورقة العمل .لكتابة النص حدد أولا الخلیة المطلوبة ثم ابدأ بكتابة النص ، سیظھر النص داخل الخلیة وسیظھر أیضاً في شریط الصیغة.**

**التعبئة التلقائیة: وتعرف أیضا بسلاسل البیانات ، حیث أن إكسل یحوي مجموعة من السلاسل الرقمیة والسلاسل النصیة الجاھزة والتي یتم إكمال محتواھا كتابة أحد كلمات ھذه السلسلة ثم سحب نقطة الملء أو** ما يسمية البعض **(المربع السحري )** وهو النقطة السوداء الموجودة في الزاوية اليسرى السفلي للخلية .

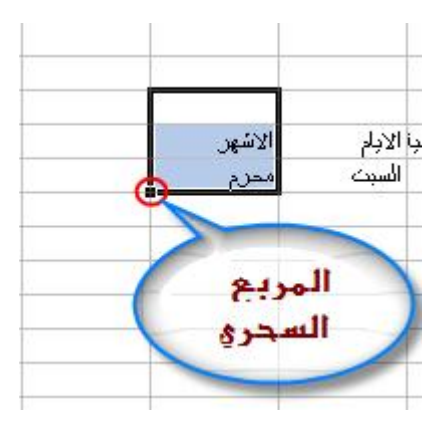

**فیظھر مربع صغیر في أسفل یسار 6B5,Bولعمل تعبئة تلقائیة بعد إدخال بیانات مبدئیة یتم تظلیل الخلیتین التظلیل (المربع السحري) یتم السحب منھ حتى الرقم المراد.**

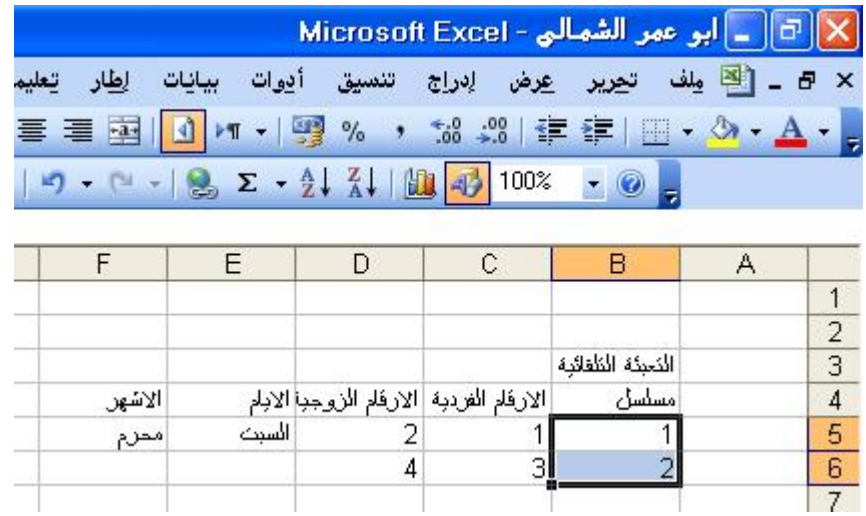

كرر نفس الخطوات على الأرقام الفردية والأرقام الزوجية . وكذلك خلية الأيام ، حدد على السبت ثم اسحب من المربع السحري ستظهر باقي أيام الأسبوع لأن السلاسل النصية معروفة لدى إكسل آما الأرقام فنحتاج **الى خلیتین لمعرفة الفرق بین الرقمین .**

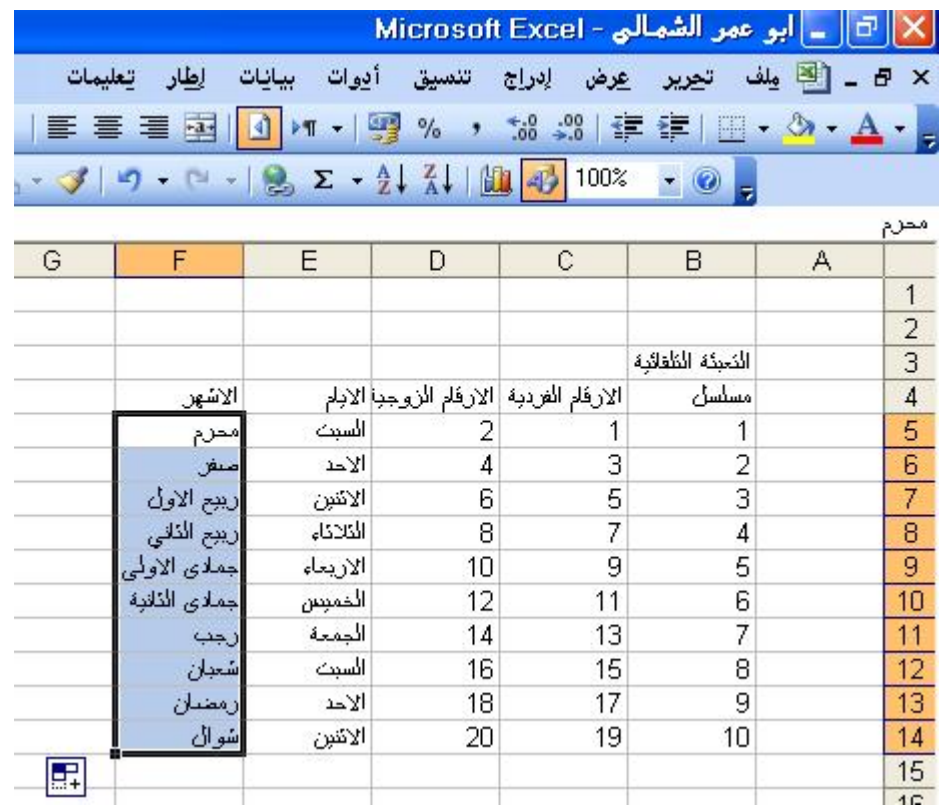

**ملاحظة: أبرز السلاسل النصیة المخزنة في الحاسب ھي : أیام الأسبوع والأشھر الھجریة والمیلادیة واللغتین العربیة والإنجلیزیة .**

من شريط الأدوات فيظهر م<mark>لك</mark> ثم نحفظ الملف عن طريق قائمة ملف وحفظ أو عن طريق النقر على حفظ إطار حفظ فنكتب اسم الملف: التعبُّنة التلقائية ثم ننقر على زر حفظ ونلاحظ دائما أن يكون اسم الملفِّ معبراً **عن محتواه.**

### **مثال:**

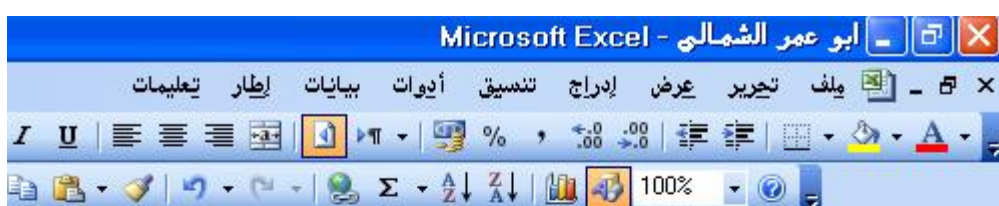

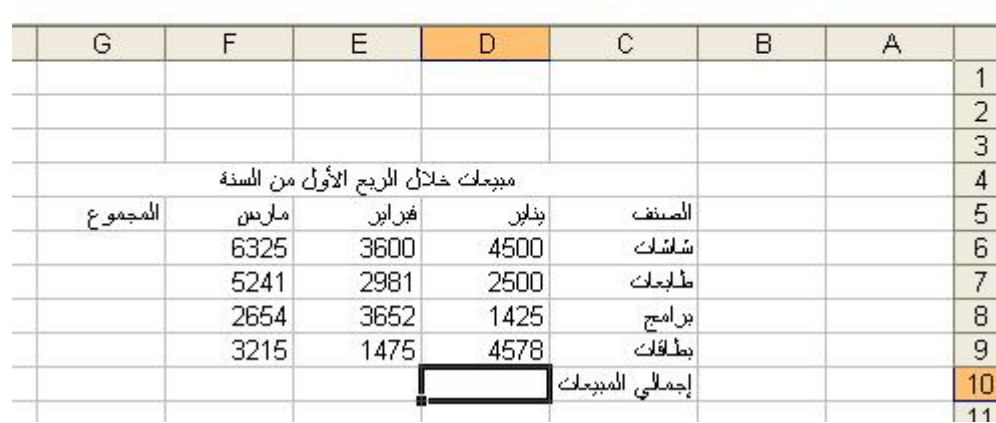

**لعمل مبیعات ربع سنویة ستم إدخال بیانات كما في الصورة**

**من شریط الأدوات وننقر على زر الجمع التلقائي 10Dولإیجاد إجمالي المبیعات نقف بالمؤشر في**

**إنتر فیظھر إجمالي المبیعات في شھر ینایر ثم نسحب من المربع السحري أفقیا حتى شھر مارس ، ولإیجاد المجموع نكرر الخطوة السابقة ولكن یتم السحب رأسي لكل الأصناف.**

**درس الیوم : تنسیق ورقة العمل**

### **4G إلى 4C- الدمج والتوسیط : لعمل دمج وتوسیط لعنوان الملف نظلل من الخلیة كما بالشكل التالي:**

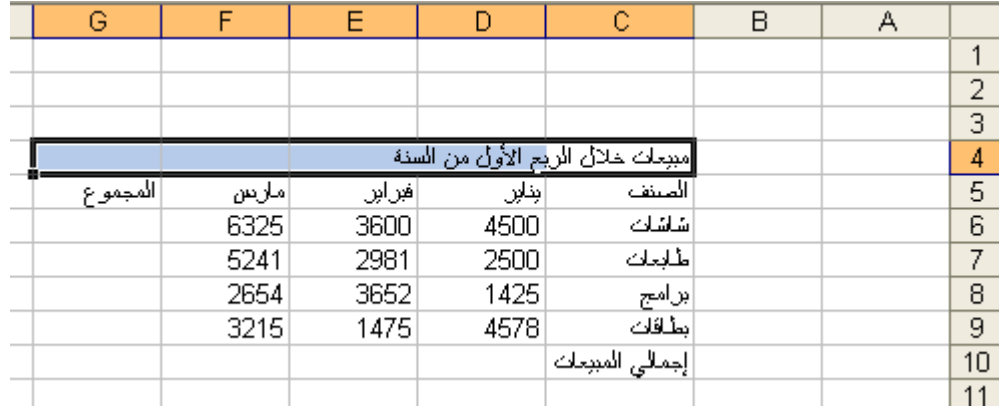

## **فیظھر العنوان كالتالي: ثم ننقر على زر دمج وتوسیط من شریط الأدوات**

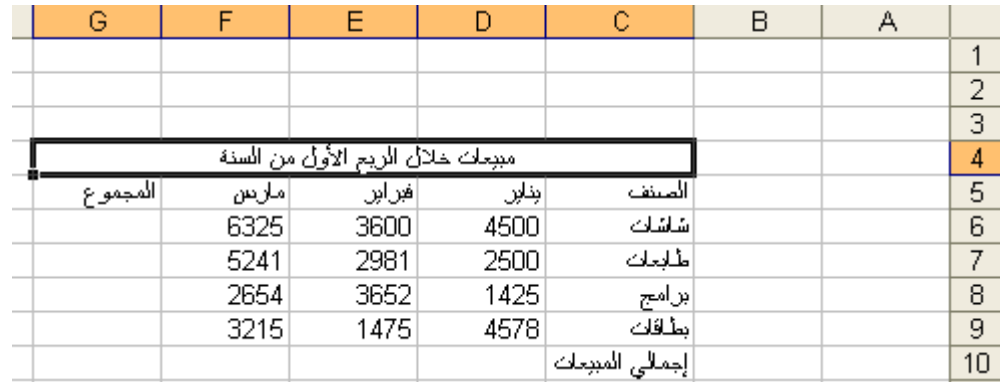

**تم وضع زر الدمج والتوسیط على شریط التنسیق لكثرة الحاجة إلى ھذا الأمر ، والأمر موجود أساساً ضمن نافذة تنسیق خلایا . التي تظھر في الشكل التالي مع الأوامر الإضافیة ضمن تبویت محاذاة .**

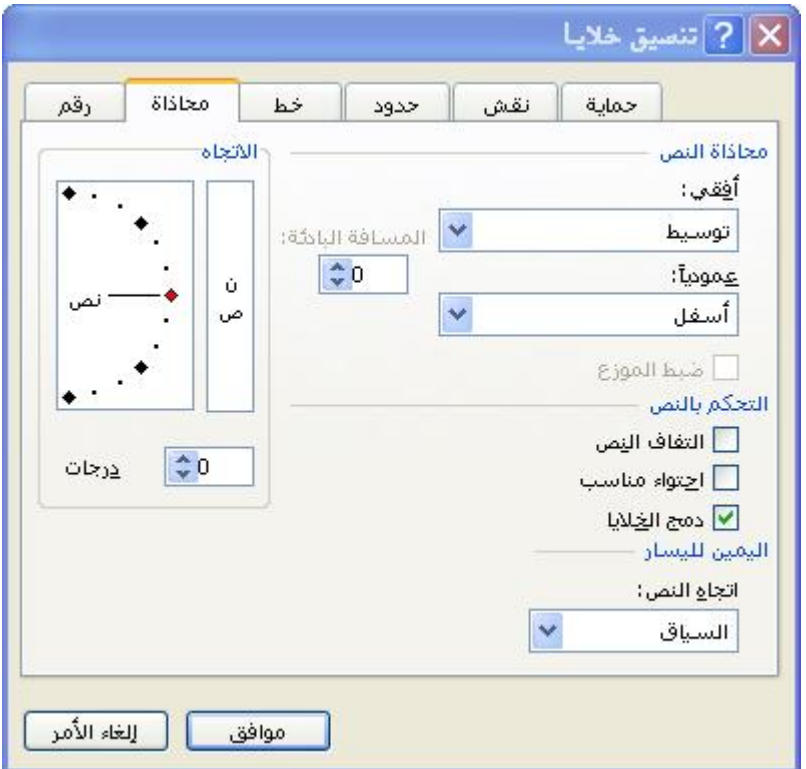

**كما في الشكل التالي10:G إلى 5C- الحدود : لعمل حدود للجدول یتم تحدید الخلایا من**

| G                                |       | F     |       |                 | B | А |                 |  |
|----------------------------------|-------|-------|-------|-----------------|---|---|-----------------|--|
|                                  |       |       |       |                 |   |   |                 |  |
|                                  |       |       |       |                 |   |   | 2               |  |
|                                  |       |       |       |                 |   |   | 3               |  |
| مبرمات خلال الريع الأول من السنة |       |       |       |                 |   |   |                 |  |
| المجموع                          | ملادس | أهراس | بنابل | المنتف          |   |   | 5               |  |
|                                  | 6325  | 3600  | 4500  | شاشات           |   |   | 6               |  |
|                                  | 5241  | 2981  | 2500  | طلعك            |   |   | 7               |  |
|                                  | 2654  | 3652  | 1425  | إبرامج          |   |   | 8               |  |
|                                  | 3215  | 1475  | 4578  | بطاقات          |   |   | 9               |  |
|                                  |       |       |       | إجمالى المبيعات |   |   | $\overline{10}$ |  |
|                                  |       |       |       |                 |   |   | 11              |  |
|                                  |       |       |       |                 |   |   | 12              |  |

ثم نفتح قائمة تنسيق ثم نختار خلايا فيظهر إطار تنسيق خلايا به عدة تبويبات نختار تبويب **حدود . ونختار نمط التسطیر و لونھ المراد ثم ننقر على داخلي ومفصلة ثم موافق كما في الشكل التالي :**

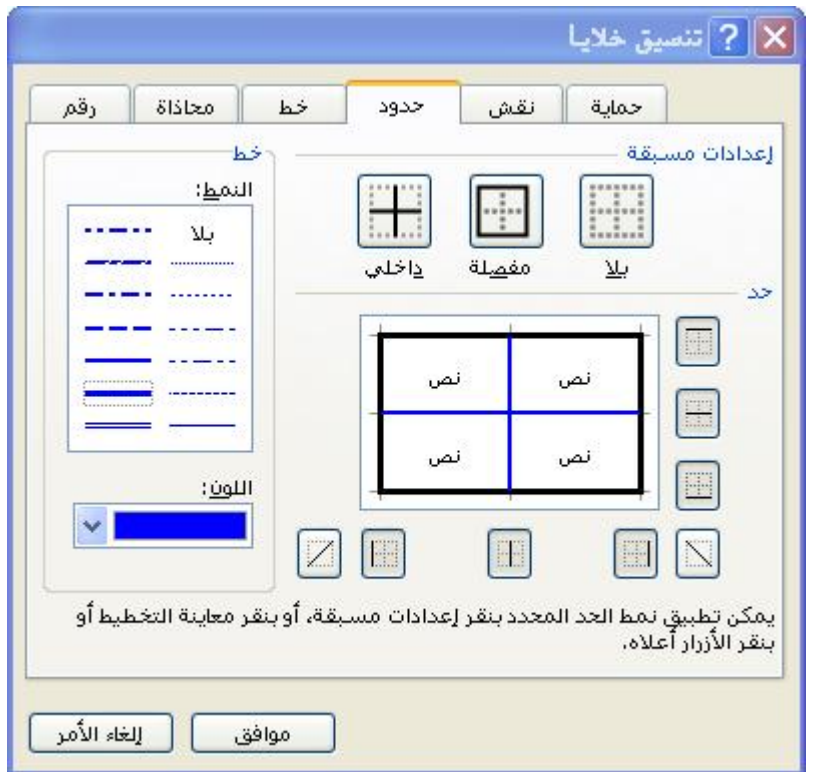

**وھنا نشاھد الجدول بعد عمل الحدود وأختیار النمط واللون :**

| G                                | F      | Ε      | D                   | С                              | B | А |    |
|----------------------------------|--------|--------|---------------------|--------------------------------|---|---|----|
|                                  |        |        |                     |                                |   |   |    |
|                                  |        |        |                     |                                |   |   | 2  |
|                                  |        |        |                     |                                |   |   | 3  |
| مبيعات خلال الريع الأول من السنة |        |        |                     |                                |   |   | 4  |
| المجموع                          | املادس | ∣∉راږر | <mark>ابنابر</mark> | المنتف                         |   |   | 5  |
|                                  | 6325   | 3600   | 4500                | شاشات                          |   |   | 6  |
|                                  | 5241   | 2981   | 2500                | فللبك                          |   |   |    |
|                                  | 2654   | 3652   | 1425                | برامج                          |   |   | 8  |
|                                  | 3215   | 1475   | 4578                | بطاقات                         |   |   | 9  |
|                                  |        |        |                     | إجمالى المبيعات <mark>ا</mark> |   |   | 10 |
|                                  |        |        |                     |                                |   |   | 11 |

## **التعامل مع أوراق العمل**

**یوجد لدینا افتراضیاً ثلاث ورقات عمل وكل ورقة تحتوي على ٦٥٥٣٦ صفاً و ٢٥٦ عموداً** ، إلا أنه يمكن أنشاء أوراق إضافية والعمل عليها في آن واحد . لإدراج ورقة عمل إضافية **نفتح قائمة "إدراج" ونختار ورقة عمل.**

**تغییر اسم الورقة : لتغییر اسماء الورقات نقف على أول ورقة من قائمة "تنسیق" نختار "ورقة" ومنھا "إعادة تسمیة" ثم نكتب الاسم الجدید للورقة .**

**حذف ورقة عمل : لحذف ورقة عمل معینة نقف على الورقة المطلوب حذفھا ومن قائمة** <mark>"إدراج" نختار "ورقّة" كما يمكن القيام بجميع تلك المهام بالنفر على إحدى الورقات بزر</mark> **الفأرة الأیمن ثم تحدید العملیة المطلوبة .**

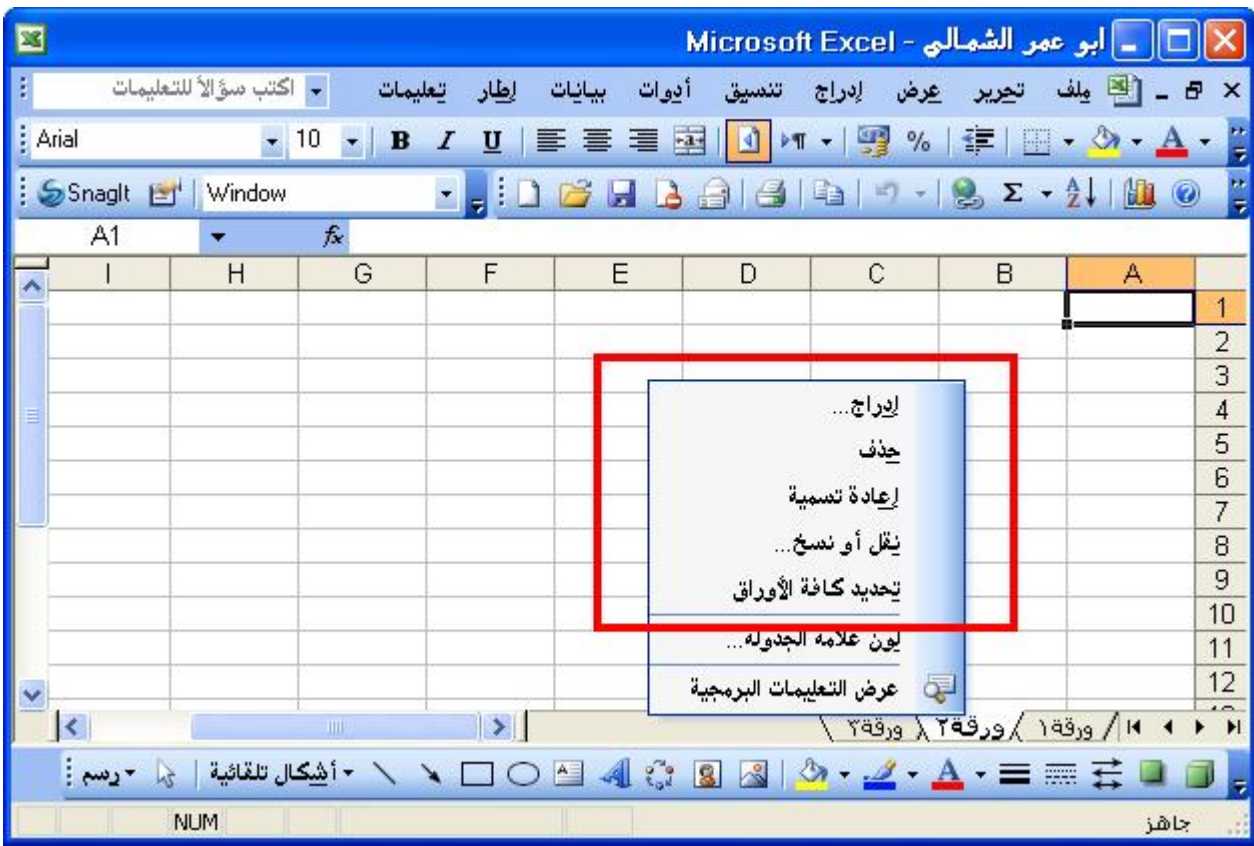

**الفرز : عملیة الفرز ھي عملیة إعادة ترتیب الصفوف من جدید حسب معیار معین ، قد یكون الاسم أو الراتب أو العمر .........إلخ.**

**لعمل فرز للمندوبین حسب الإجمالي السنوي**

**14H إلى 4C \*نظلل الخلایا من**

![](_page_8_Picture_229.jpeg)

**\*نفتح قائمة بیانات ثم نختار "فرز"** 

![](_page_8_Picture_2.jpeg)

#### **نجد في شاشة الفرز ثلاث خانات للفرز نقف على الحقل الأول**

![](_page_8_Picture_230.jpeg)

**ونختار حقل "الإجمالي السنوي" ثم ننقر على اختیار تنازلي ثم ننقر "موافق" وننقر على**

**كما یمكن إجراء الفرز على أكثر من حقل بمعنى إذا تساوي مندوبین في الأجمالي السنوي فنقوم بعمل فرز على حقل آخر مع الحقل الأول من خلال أسم المندوب تنازلیاً ثم ننقر "موافق".**

![](_page_8_Picture_231.jpeg)

**درس الیوم : العملیات الحسابیة** 

**عند الرغبة في إجراء عملیة حسابیة على القیم الموجودة في خلایا ورقة العمل ، فإنك ستحتاج لإنشاء صیغة ریاضیة لھذه العملیة . وتستخدم الصیغ الریاضیة عادة للعملیات**

### **والرفع إلى الأس ........... إلخ .**

**خطوات إجراء العملیة الحسابیة : -١ حدد الخلیة التي ترغب أن تضع بھا نتیجة العملیة الحسابیة. -٢ اكتب علامة ( = ) في نفس الخلیة . -٣ اكتب الصیغة الریاضیة . -٤ اضغط مفتاح الإدخال Enter.** 

![](_page_9_Picture_156.jpeg)

**مثال:١ نرغب في عمل كشف حساب لعمیل ما وإیجاد رصید نھایة المدة.** 

![](_page_9_Picture_157.jpeg)

**رصید المدة = رصید أول المدة + إیداعات نقدیة وشیكات + أرباح - مسحوبات.** 

**یمكن إیجاد رصید نھایة المدة بكتابة المعادلة التالیة في شریط الصیغة -:** 

**.١ نحدد الخلیة التي نرغب أن نضع بھا نتیجة العملیة الحسابیة . وھي الخلیة 15C** 

**.٢ اكتب علامة ( = ) في نفس الخلیة .** 

**.٣ اكتب الصیغة الریاضیة في شریط الصیغة =13C12-C11+C10+C** 

**.٤ اضغط مفتاح الأدخال Enter.** 

**ملاحظة مھمة : كتابة الصیغة الریاضیة تتطلب وقتاً طویلاً بإمكانك أختصار الوقت وذلك بالنقر على كل خلیة لوحدھا .** 

**ھذا مثال شامل لما سبق من دروس:** 

# **انسخ البیانات إلى ورقة إكسل ثم قم بتنفیذ التالي:**

![](_page_10_Picture_268.jpeg)

**.١ ضع حدود الجدول كما ھو ظاھر أمامك.** 

**.٢ أضف التظلیل للخلایا المحددة.** 

**.٣ احسب الأرباح ثم أحسب الضریبة ، و التي تعادل %١٢ من الأرباح.** 

# **.٤ أوجد صافي الأرباح.**

**الحــــــل :** 

# **الخطوة الأولى ھي نقل كافة البیانات بدقة و بالتنسیق الافتراضي إلى ورقة عمل جدیدة .**

![](_page_11_Picture_120.jpeg)

**الخطوة الثانیة ھي إجراء التنسیقات على الجدول كما ھو مطلوب . وذلك كما یلي :** 

**.١ ضبط سعة الأعمدة . من خلال سحب العمود للیمین أو الیسار حسب الحاجة .**

![](_page_12_Picture_150.jpeg)

**.٢ وضع خلایا المشتریات والمبیعات ... الضریبة في منتصف خلایاھا . حدد الخلایا من 2B إلى 2H ثم اختر القائمة تنسیق ثم خلایا فتظھر نافذة تنسیق الخلایا ونختار منھا تبویب محاذاة . في محاذاة النص اختر الأمر توسیط عمودیاً و أفقیاً . وضع إشارة ( صح ) أمام التفاف النص .**

![](_page_12_Picture_151.jpeg)

**.٣ حدد الجدول كاملاً ثم من تبویب حدود أختر الحدود المناسبة . ثم حدد الخلایا المراد تظلیلھا واختر اللون**

# **المناسب من تبویب نقش . سیظھر لك الجدول بالشكل المطلوب وھو كما في الشكل التالي :**

![](_page_13_Picture_132.jpeg)

**الخطوة الثالثة ، لحساب الأرباح یجب أن نعرف ماھي المعادلة الصحیحة للحل ثم نحولھا إلى صیغة ریاضیة ، والمعادلة الصحیحة ھنا ھي : الأرباح = المبیعات - المشتریات - المصروفات . وتكون الصیغة الریاضیة لحساب الأرباح ھي :** 

**D3 – E3 – C3**

![](_page_14_Picture_65.jpeg)

**لحساب الضریبة ، نستعمل المعادلة التالیة : الضریبة = الأرباح \* %١٢ . فتكون الصیغة G3 = F3 \* 12% الریاضیة**

![](_page_14_Picture_66.jpeg)

**أخیراً بقي أن نحسب صافي الأرباح والتي تحسب كما**

![](_page_15_Picture_0.jpeg)

![](_page_15_Picture_109.jpeg)

**ملاحظة ھامة : ھناك أولویات في العملیات الحسابیة ، ینبغي وضعھا بعین الأعتبار عند كتابة صیغة معینة . والترتیب الصحیح ھو :**

**\*الأسس ومابین الأقواس .**

**\* الضرب والقسمة .**

**\* الجمع والطرح .**

**الدوال الریاضیة** 

**الدوال (functions (ھي صیغ ریاضیة جاھزة مخزنة داخل إكسل ، تقوم بإجراء سلسلة من العملیات الحسابیة على مجموعة من القیم . یحتوي برنامج إكسل على أكثر من ٢٢٠ دالة ریاضیة من أھمھا وأكثرھا استخداما الدوال التالیة :** 

![](_page_16_Picture_163.jpeg)

**كیف یتم استخدام الدوال ؟** 

**للوصول إلى دالة معینة یمكن سلك عدة طرق منھا :** 

**\* من قائمة إدرا<sup>ج</sup> ثم دالة . حی<sup>ث</sup> تظھر نافذة إدرا<sup>ج</sup> دالة كما في الشكل التالي :** 

![](_page_16_Picture_164.jpeg)

**\* الدوال الشھیرة التي نحتا<sup>ج</sup> إلیھا عادة موجودة على شریط قیاسي ، حیث یظھر زر لدالة الجمع أما باقي الدوال فتظھر من خلال القائمة المنسدلة والموجودة بجانب دالة الجمع.**

![](_page_17_Picture_182.jpeg)

**خطوات استخدام الدوال (ھذه الخطوات لدوال المجموع والمعدل والحساب وأكبر وأصغر قیمة ):** 

**-١ حدد الخلیة التي ترغب أن تضع بھا النتیجة .** 

**-٢ اختر العملیة التي ترید من قائمة الدوال .** 

**-٣ حدد نطاق القیم المشتركة في العملیة .** 

**-٤ اضغط مفتاح الإدخال Enter .** 

**مثال : في مثالنا السابق وباستخدام الدوال أوجد :** 

# **\* معدل المبیعات .**

## **\* مجموع كل عمود من الأعمدة .**

**\* أقل قیمة لكل الأعمدة .** 

**\* أكبر أرباح متحققة .**

![](_page_18_Picture_140.jpeg)

**الحل :** 

**أولاً لإیجاد معدل المبیعات نكتب في الخلیة 7C عبارة (معدل المبیعات) ثم نحدد الخلیة 7D . ثم نختار دالة المعدل من قائمة الدوال ، بعدھا نحدد نطاق القیم**

**المشتركة في العملیة بالنقر المستمر على زر الفأرة الأیسر والسحب إلى أسفل .**

![](_page_19_Picture_133.jpeg)

# **بعد أن تم تحدید النطاق بشكل صحیح ننقر على مفتاح الإدخال Enter.**

**ثانیاً لإیجاد مجموع كل عمود من الأعمدة نحدد الخلیة 8C ، ثم نختار دالة الجمع ، بعدھا نحدد نطاق القیم المشتركة في العملیة بالنقر المستمر على زر الفأرة الأیسر والسحب إلى أسفل .**

![](_page_20_Picture_34.jpeg)

**ثم بالنقر على مفتاح الإدخال ، ثم سحب المربع السحري على كافة الأعمدة .**

![](_page_20_Picture_35.jpeg)

**ثالثاً لإیجاد أقل قیمة لكل الأعمدة نكرر مافعلناه في الخطوة السابقة مع تغییر الدالة المطلوبة .**

![](_page_21_Picture_124.jpeg)

**!Error**

**رابعاً لإیجاد أكبر أرباح متحققة نحدد الخلیة 10F ثم نختار دالة أقصى من قائمة الدوال ، بعدھا نحدد نطاق القیم المشتركة في العملیة بالنقر المستمر على زر الفأرة الأیسر والسحب إلى أسفلتم تقلیل : %<sup>٨٠</sup> من الحجم الأصلي**

![](_page_22_Picture_181.jpeg)

# **ثم بالنقر على مفتاح الإدخال یكون الحل قد اكتمل .**

# **دالة الشرط ( IF (**

**تتیح دالتة الشرط وضع شرط في الصیغة وتفید في حالة وجود أكثر من حالة للجواب .** 

**وھي إحدى الدوال المعروفة بالدوال المنطقیة ( دوال تستخدم الشروط وعلامات المقارنة : = ، > ، <)** 

**والشرط نوعان : شرط بسیط وھو الذي یحتمل إجابتین فقط مثل " یستحق مكافأة أو لا یستحق "** 

**وشرط مركب وھو الذي یحتمل عدة إجابات مثل " معدلات الطلاب ، ممتاز - جید جداً ........ " .** 

# **مـثــال :**

## **ظھرت نتائج الطلاب في نھایة الدورة كما یلي :**

![](_page_23_Picture_130.jpeg)

## **المطلوب :**

**معرفة الطلاب الناجحین والطلاب الراسبین باستخدام دالة الشرط . علماً بأن درجة النجاح ھي .٦٠** 

## **الــحــل:**

**أول خطوة ھي أن نحدد خلیة الإجابة . ثم من قائمة أدارج نختار دالة أو نضغط على أیقونة إدراج دالة في**

## **شریط الصیغة ثم نختار دالة IF فیظھر إطار وسائط الدالة .**

**!Error**

![](_page_24_Picture_101.jpeg)

**الخانة الأولى قیمة الاختبار Test وھي الخلیة 5H النسبة المئویة أكبر من أو تساوي ٦٠ درجة إذا تحقق ھذا الشرط True یكون ناجحاً ، إذا لم یتحقق False یكون راسباً .** 

![](_page_25_Picture_42.jpeg)

# **ثم ننقر على موافق ثم نسحب من المربع السحري لبقیة الطلاب كما ھو موضح في الشكل :**

![](_page_25_Picture_43.jpeg)

## **أما إذا كان المطلوب إظھار تقدیر كل طالب فیكون ھذا الشرط شرطاً مركباً .**

## **یتم إیجاد التقدیر باستخدام دالة IF**

### **- ممتاز >= ٩٠**

**- جید جداً >= ٨٠** 

**- جید >= ٧٠** 

**- مقبول >= ٦٠** 

**- غیر الاحتمالات السابقة یكون راسب** 

**وتكون صیغتھ :** 

 $IF(H5 > = 90; "sim"$ ; "F(H5  $> = 80;$ "بيد جدا"; F(H5  $= 70;$ "بيد جدا"; F(H5  $= 60;$ "))))

![](_page_27_Picture_46.jpeg)

**وتكتب الصیغة عن طریق أیقونة الدالة ومنھا نختار دالة IF ونكتب وسائط دالة IF كما في الشكل التالي :** 

![](_page_27_Picture_47.jpeg)

**أخیر بقي أن نتعرف على بعض الرموز المستخدمة في كتابة بعض الدوال الریاضیة في الشكل التالي :** 

![](_page_28_Picture_146.jpeg)

# **التخطیطات البیانیة**

**تتیح التخطیطات إنشاء تمثیل رسومي للبیانات الموجودة في ورقة عمل مما یساعد على فھم ھذه البیانات بیسر وسھولة .** 

**وھناك أنواع مختلفة من التخطیطات ، ویعتمد اختیار نوع التخطیط على نوع البیانات والطریقة التي ترید أن تعرض بھا تلك البیانات .** 

![](_page_29_Figure_0.jpeg)

**خطوات استخدام التخطیط البیاني:** 

**-١ الخطوة الأولى ھي تحدید البیانات المراد إظھارھا في التخطیط . فإن كانت البیانات في أعمدة متجاورة فیتم تحدیدھا بالنقر على الزر الأیسر للفأرة وسحبة حتى یتم تحدید كافة البیانات المطلوبة .** 

**أما إن كانت البیانات في أعمدة غیر متجاورة فیتم تحدید العمود الأول ثم تثبیت مفتاح التحكم Ctrl ثم تحدید العمود أو الأعمدة الأخرى.** 

**-٢انقر على زر معالج التخطیطات الموجودة في شریط قیاسي . أنظر الشكل التالي :**

![](_page_29_Picture_255.jpeg)

**-٣ في معالج التخطیطات توجد ٤ خطوات** 

**الأولى ھي اختیار نوع التخطیط ، حیث توجد أنواع متعددة وبأبعاد ثنائیة وثلاثیة .** 

**الثانیة تحدید مصدر البیانات ، في ھذه الخطوة نتأكد من أن تحدیدنا السابق في الخطوة ١ صحیح .** 

**الثالثة خیارات التخطیط ، وفیھا عدة خیارات كعناوین البیانات والمحاور وخطوط الشبكة ووسیلة الإیضاح ... حیث یمكنك إدخال عنوان للتخطیط مثلاً أو منع ظھور وسیلة الإیضاح بالتخطیط .** 

**الرابعة موقع التخطیط ، الموقع الافتراضي ھو أن یظھر التخطیط ككائن في ورقة العمل نفسھا ، أما الخیار الآخر فھو جعل التخطیط في ورقة جدیدة مستقلة .** 

![](_page_30_Picture_288.jpeg)

**على فرض أننا نرید تخطیطاً یبین حركة مبیعات شھر مارس ، ونوع التخطیط المطلوب ھو عمودي ثلاثي الأبعاد ویكون في ورقة مستقلة .** 

**بتتبع الخطوات السابقة الذكر یكون لدینا التخطیط التالي :** 

![](_page_31_Figure_0.jpeg)

## **نقل التخطیط وتغییر حجمھ :**

**لنقل أي تخطیط داخل ورقة العمل انقر في أي موضع داخل التخطیط ثم أسحبة إلى الموقع الجدید . أما إذا أردت تغییر حجم التخطیط فحدده أولاً ثم اسحب أحد النقاط السوداء الموزعة على أطرافة :**

![](_page_31_Figure_3.jpeg)